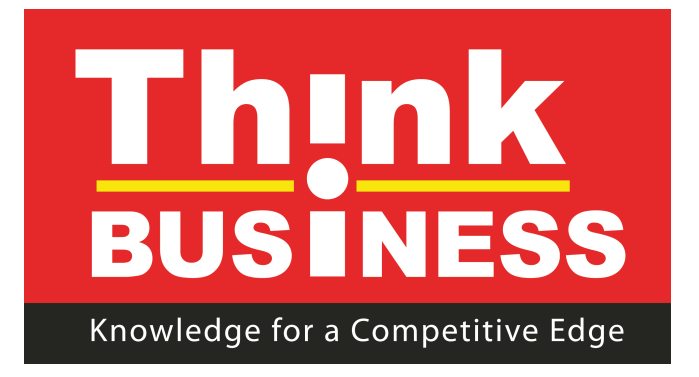

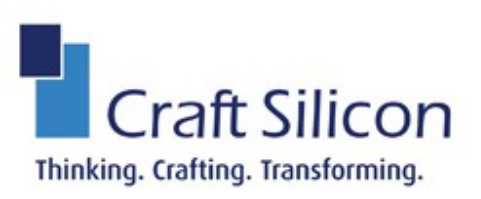

# **Think Award System**

**Participants User Guide**

**15th March 2019**

### **Introduction**

Participants are companies or institutions participating in the award. These could be Banks, Microfinances among others.

# **Prerequisite**

The document will assume that each participant has forwarded names of the employees who have an account created for them in the system. The users are charged with filling in the questionnaires in the system in a given category.

This guide will try explain the process of filling in the questionnaire

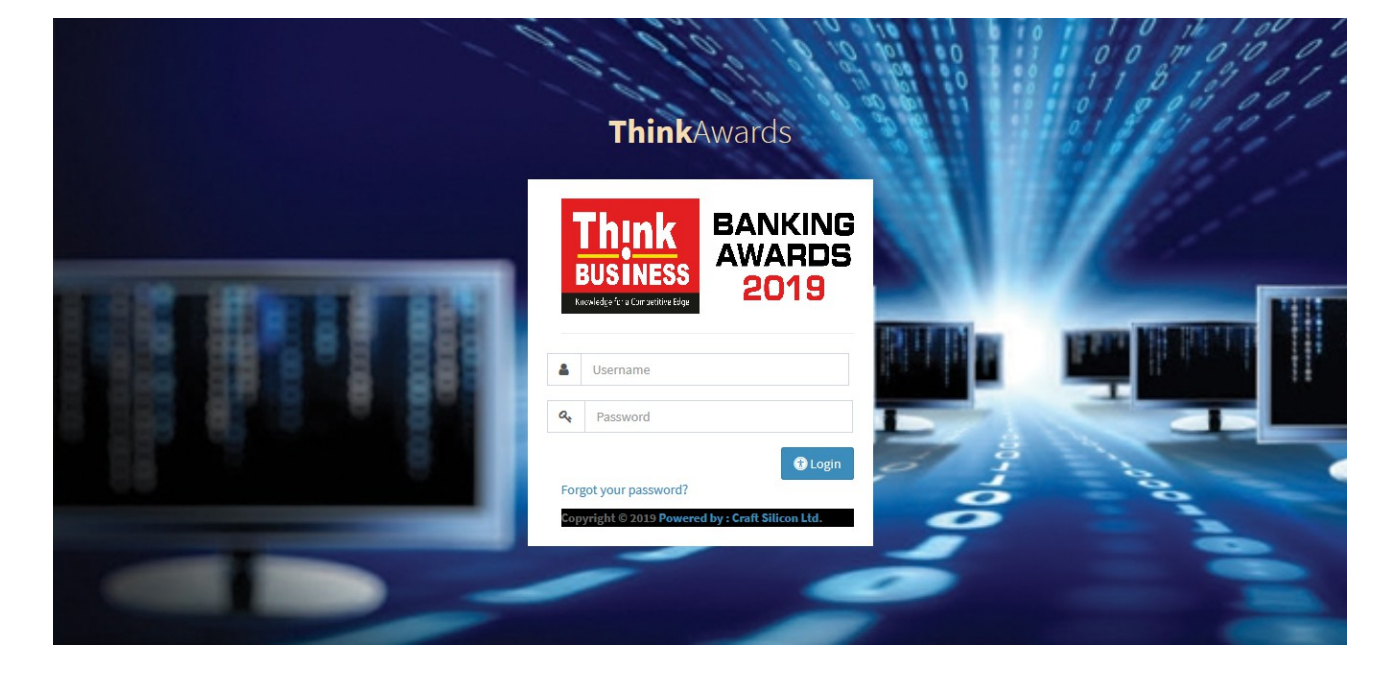

#### **Menu**

When you are logged in as a participant, you are presented with several menu options. On the left of the screen we have menu to different categories

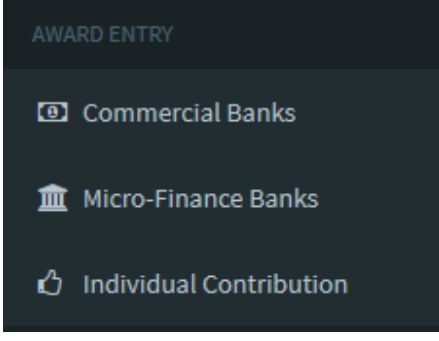

Each menu has questionnaire for different categories of participants. In this case we have Commercial banks, Micro-finances and Individual Contribution.

**NB:-** Fill in the questionnaire that best describe your company/ organization

#### • **Commercial Banks/Micro-finance/Individual Contribution**

The process flow for all in the same. For this guide we will be using The Commercial Bank . To start click on the Menu which will take you to another page which has different questionnaire forms for you to fill.

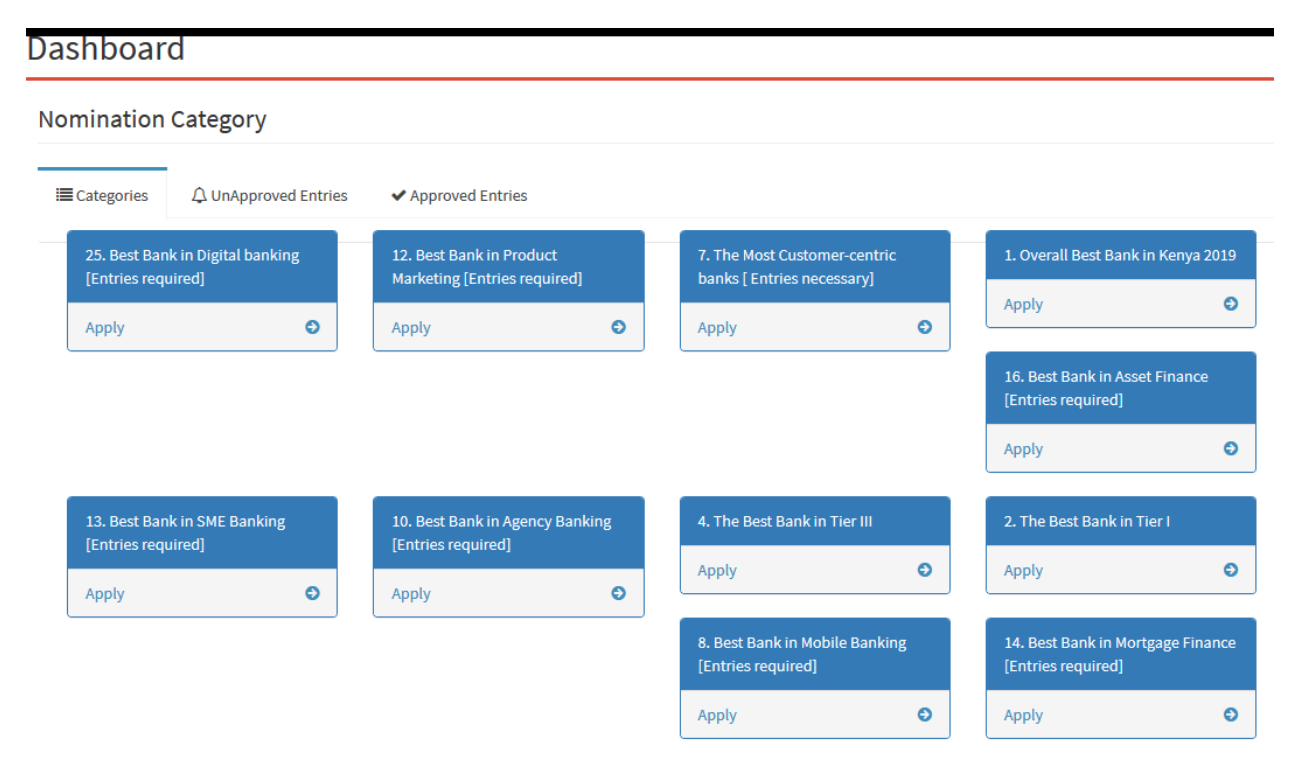

Click on the form you are interested in and fill in the details

## **Capture Category Details**

#### 25. Best Bank in Digital banking [Entries required]

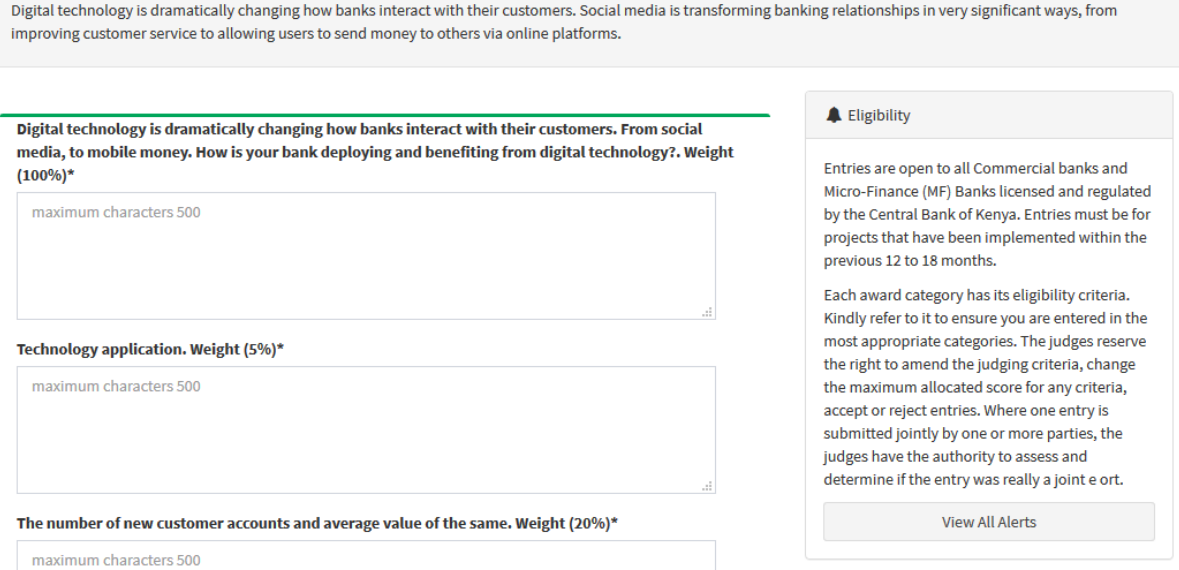

Once you are done save the form by clicking on the save button below the form

To view the form you have filled in,click on the Unapproved Entries

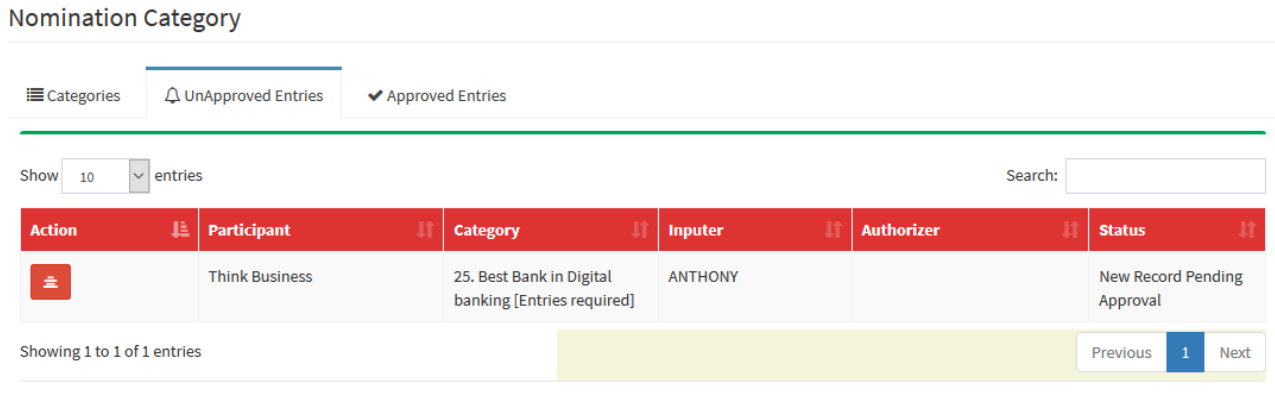

This will show you list of all unapproved. Remember the system uses a maker checker process which mean each participants must have at least to users.

To view the content click on the icon to the left of the record and select either edit, approve or delete icon. If you click on the save button the action will be invoked but just to view click on close to close the page

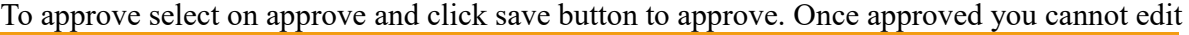

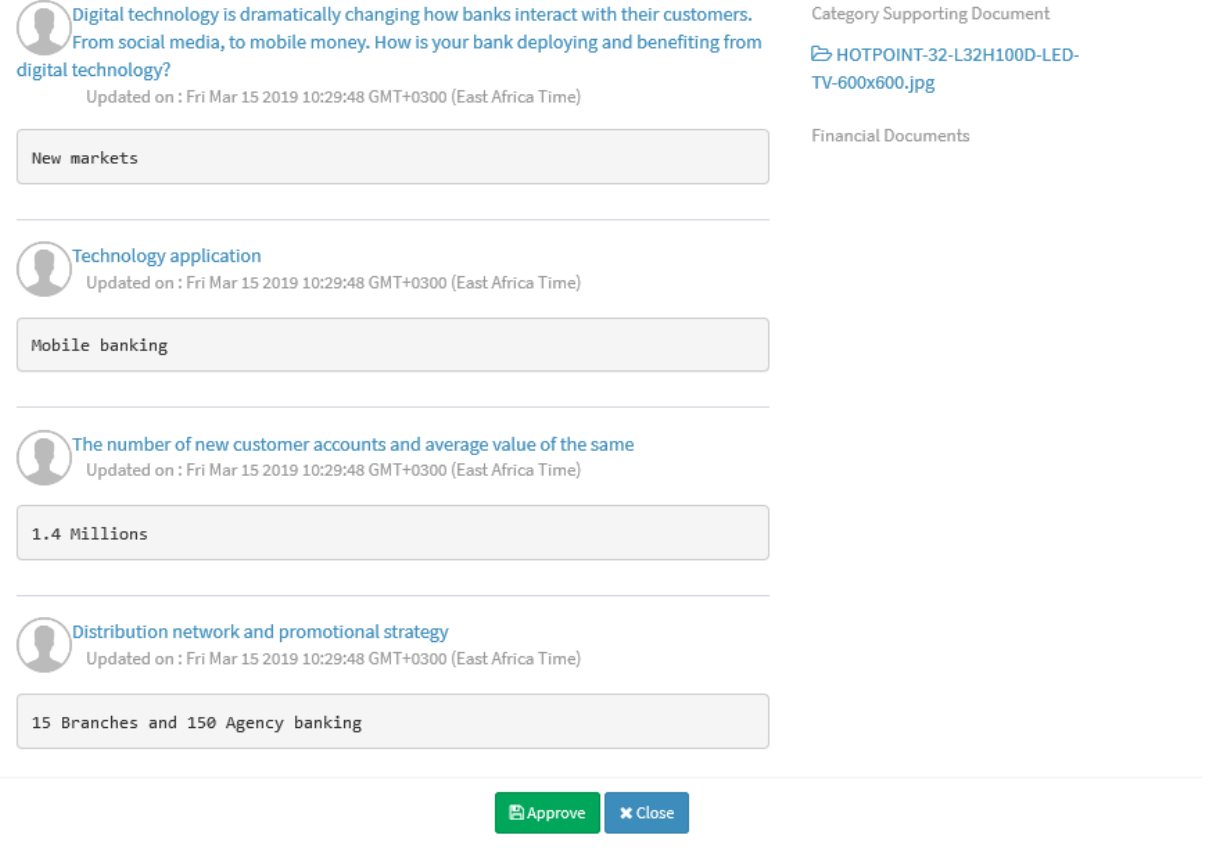

# To view what is already approved select option

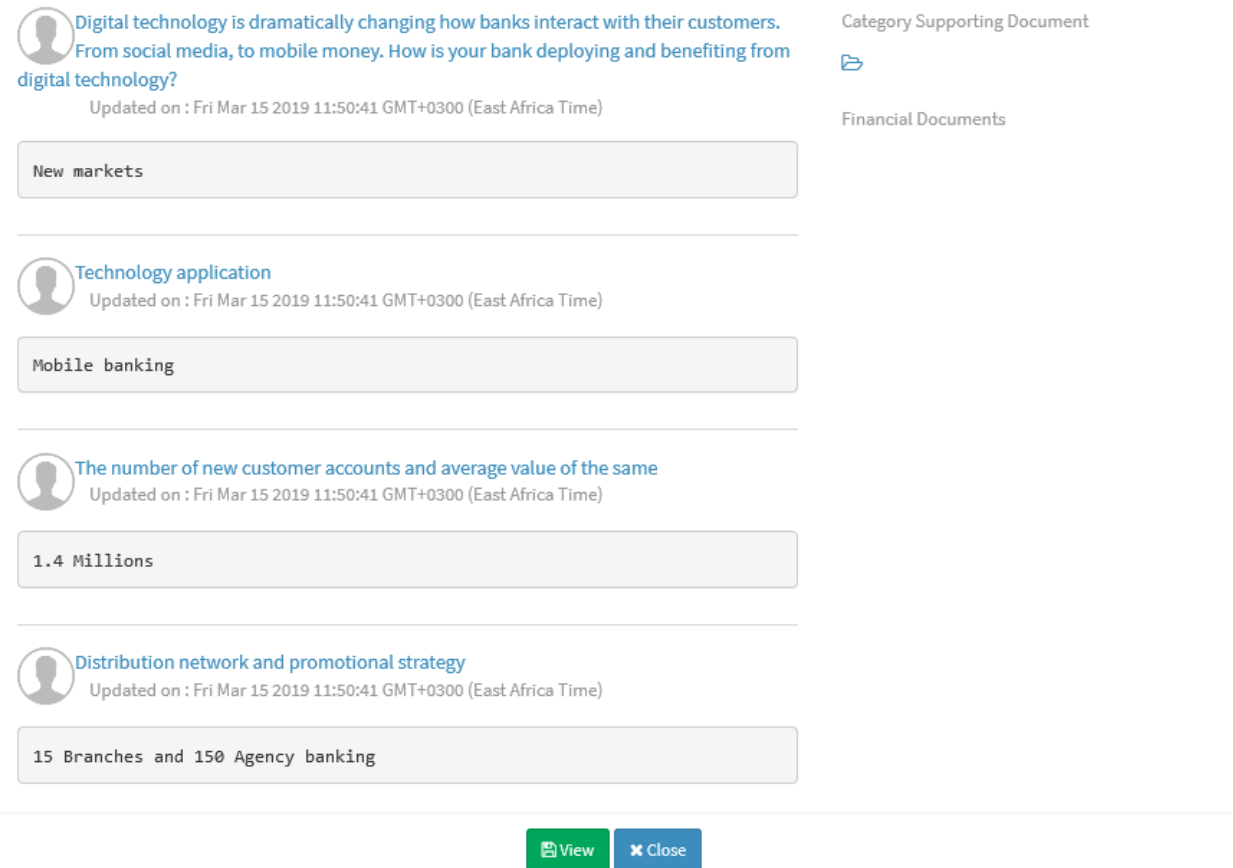